## Pc Wbfs License Utorrent Full Version Cracked Zip

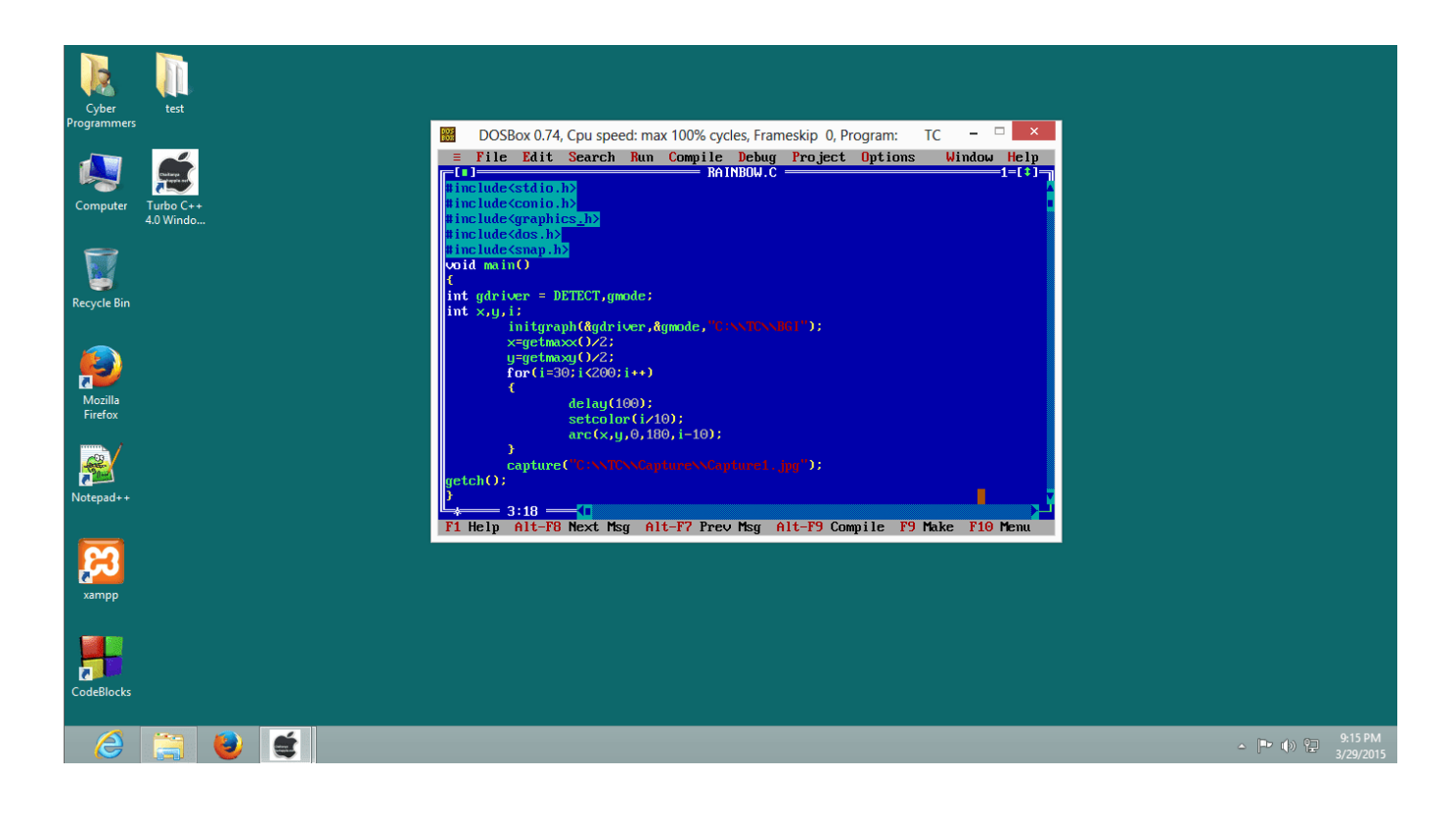

## **DOWNLOAD:** <https://tinurli.com/2ikq93>

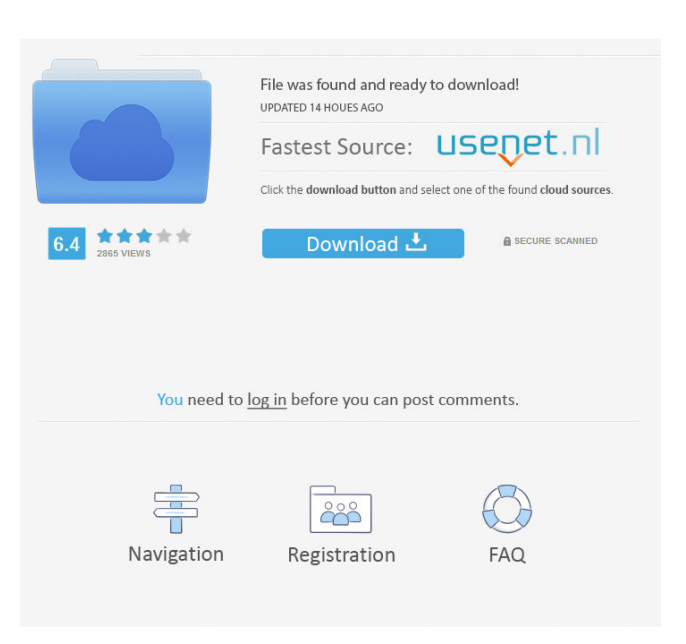

 The Wii Backup Utility will no longer work if you have upgraded your Wii to the latest firmware, so you can now safely remove the device. Backing up or Restoring your Wii To begin with, this guide will cover restoring a backup. But, if you have a backup, it will also work to restore your Wii to a different Wii. Step 1: Make a Backup To make a backup of your Wii, first plug in your Wii. Then, wait for the Wii Backup Utility to get an IP address. If it is already listed, simply click on the "Continue" button. Otherwise, click on "New" to create a new backup. Step 2: Install the Backup Utility To install the backup utility to your Wii, first disconnect the USB cable from the Wii. Then, hold down the R and L buttons on the Wii Remote for about three seconds. Then, press the START button on the Wii Remote. Your Wii will begin to boot up, and the Backup Utility will be listed under System Settings. Click on the Backup Utility to continue. Step 3: Back Up Your Wii Press the DISCONNECT button on the Wii Remote. Then, hold down the Z button and press the START button on the Wii Remote. The Wii will begin to boot up again. Your backup should now begin. To check if it is progressing, simply hold down the Z button and press the START button on the Wii Remote. It should display the progress of the backup. If the Wii starts to boot up, your backup has been successful. Step 4: Restore the Backup Now that you have made a backup of your Wii, your Wii will be able to boot up again. To restore it, first press the DISCONNECT button on the Wii Remote. Then, hold down the Z button and press the START button on the Wii Remote. Your Wii will boot up, and the Backup Utility will be listed under System Settings. Click on the Backup Utility to continue. Step 5: Restore your Wii to a New Wii Press the DISCONNECT button on the Wii Remote. Then, hold down the Z button and press the START button on the Wii Remote. The Wii will start to boot up, and the Backup Utility will be listed under System Settings. Click on the Backup Utility to continue. Select the option "Backup to a different Wii." Then, click on the "Restore from 82157476af

Related links:

[Telecharger neufert 9 PDF gratuit](http://gacoulink.yolasite.com/resources/Telecharger-neufert-9-PDF-gratuit.pdf) [Rome Total War 2 Online Crackl](http://orennei.yolasite.com/resources/Rome-Total-War-2-Online-Crackl.pdf) [synopsys design compiler crack 23](http://esreci.yolasite.com/resources/synopsys-design-compiler-crack-23.pdf)